# Oracle<sup>®</sup> Hospitality Cruise Property Management System Mobile Check-In Application

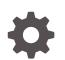

Release 20.1 F33500-01 September 2020

ORACLE

Oracle Hospitality Cruise Property Management System Mobile Check-In Application, Release 20.1

F33500-01

Copyright © 2019, 2021, Oracle and/or its affiliates.

This software and related documentation are provided under a license agreement containing restrictions on use and disclosure and are protected by intellectual property laws. Except as expressly permitted in your license agreement or allowed by law, you may not use, copy, reproduce, translate, broadcast, modify, license, transmit, distribute, exhibit, perform, publish, or display any part, in any form, or by any means. Reverse engineering, disassembly, or decompilation of this software, unless required by law for interoperability, is prohibited.

The information contained herein is subject to change without notice and is not warranted to be error-free. If you find any errors, please report them to us in writing.

If this is software or related documentation that is delivered to the U.S. Government or anyone licensing it on behalf of the U.S. Government, then the following notice is applicable:

U.S. GOVERNMENT END USERS: Oracle programs (including any operating system, integrated software, any programs embedded, installed or activated on delivered hardware, and modifications of such programs) and Oracle computer documentation or other Oracle data delivered to or accessed by U.S. Government end users are "commercial computer software" or "commercial computer software documentation" pursuant to the applicable Federal Acquisition Regulation and agency-specific supplemental regulations. As such, the use, reproduction, duplication, release, display, disclosure, modification, preparation of derivative works, and/or adaptation of i) Oracle programs (including any operating system, integrated software, any programs embedded, installed or activated on delivered hardware, and modifications of such programs), ii) Oracle computer documentation and/or iii) other Oracle data, is subject to the rights and limitations specified in the license contained in the applicable contract. The terms governing the U.S. Government's use of Oracle cloud services are defined by the applicable contract for such services. No other rights are granted to the U.S. Government.

This software or hardware is developed for general use in a variety of information management applications. It is not developed or intended for use in any inherently dangerous applications, including applications that may create a risk of personal injury. If you use this software or hardware in dangerous applications, then you shall be responsible to take all appropriate fail-safe, backup, redundancy, and other measures to ensure its safe use. Oracle Corporation and its affiliates disclaim any liability for any damages caused by use of this software or hardware in dangerous applications.

Oracle and Java are registered trademarks of Oracle and/or its affiliates. Other names may be trademarks of their respective owners.

Intel and Intel Inside are trademarks or registered trademarks of Intel Corporation. All SPARC trademarks are used under license and are trademarks or registered trademarks of SPARC International, Inc. AMD, Epyc, and the AMD logo are trademarks or registered trademarks of Advanced Micro Devices. UNIX is a registered trademark of The Open Group.

This software or hardware and documentation may provide access to or information about content, products, and services from third parties. Oracle Corporation and its affiliates are not responsible for and expressly disclaim all warranties of any kind with respect to third-party content, products, and services unless otherwise set forth in an applicable agreement between you and Oracle. Oracle Corporation and its affiliates will not be responsible for any loss, costs, or damages incurred due to your access to or use of third-party content, products, or services, except as set forth in an applicable agreement between you and Oracle.

## Contents

### Preface

Prerequisites

### 1 System Schematic

### 2 Getting Started

| Launching the Mobile Check-In Application  | 2-1 |
|--------------------------------------------|-----|
| Login into the Mobile Check-In Application | 2-1 |

### 3 Search Guest

| Search Guest by Scanning the Travel Document | 3-1 |
|----------------------------------------------|-----|
| Search Guest Profile Manually                | 3-2 |

### 4 Profile

| Editing Profile Details              | 4-2 |
|--------------------------------------|-----|
| Uploading/Changing a Profile Picture | 4-3 |
| Canceling a Checked-In Reservation   | 4-3 |

### 5 Guardian

### 6 Payment

Routing 6-3

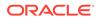

| 7 | Contract                           |     |
|---|------------------------------------|-----|
|   | Check In Guest with Contract Terms | 7-2 |
| 8 | Check-In                           |     |
|   | Printing Board Card                | 8-1 |
| 9 | Travel With                        |     |

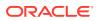

## Preface

The Mobile Check-In application is the front-end application that enables a Crew member to perform a quick and efficient passenger check-in using its step-by-step process, by capturing key passenger data, assigning a guardian to minors, reviewing payment methods and facilitating the acceptance of Contract Terms & Conditions.

#### Audience

This document is intended for project managers, application specialists and users of Oracle Hospitality Cruise Shipboard Property Management System.

#### **Customer Support**

To contact Oracle Customer Support, access My Oracle Support at the following URL:

#### https://support.oracle.com

When contacting Customer Support, please provide the following:

- Product version and program/module name
- Functional and technical description of the problem (include business impact)
- Detailed step-by-step instructions to re-create
- Exact error message received
- Screenshots of each step you take

#### **Documentation**

Oracle Hospitality product documentation is available on the Oracle Help Center at http://docs.oracle.com/en/industries/hospitality/.

#### **Revision History**

#### Table 1 Revision History

| Date           | Description of Change |
|----------------|-----------------------|
| September 2020 | Initial Publication   |

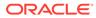

## Prerequisites

This section describes the minimum requirements for Mobile Check-In application.

#### **Supported Operating Systems**

- Android OS
- iOS

#### **Supported Hardware**

- Oracle MICROS 720 Tablet
- Mobile Device with Camera

#### **Supported Browser**

For the best browsing experience, it is recommended that you use the Chrome 74 version

- Safari 12
- Chrome 74 for Galaxy Tab
- Chrome 76 for Desktop
- Firefox Quantum 60
- Microsoft Edge 44

#### Compatibility

SPMS version 20.1. For customers operating on version below 20.1, database upgrade to the recommended or latest version is required

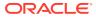

# 1 System Schematic

The system architecture in below figure shows the relationship between different components that work together as a framework for Next-Gen SPMS.

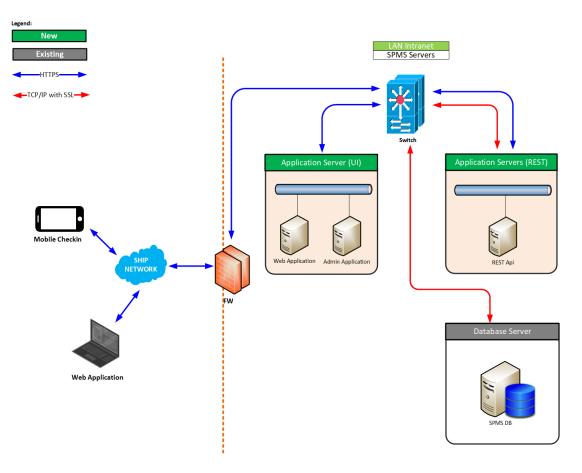

Figure 1-1 Architecture diagram of Mobile Check-In Application and SPMS

- The crew uses the Mobile Check-In application to check in their guest during embarkation.
- The administrator can access the Administration module through a web browser to configure all the functionalities in Mobile Check-In.
- The users interact with the Mobile Check-In application through the User Interface (UI) Application Server. The UI Application Server is a host to Administration and Mobile Check-In web applications.
- The REST API Application Server provides the REST API, which manages the application flow, implements the business logic, and coordinates with a data layer to process requests from the users and their responses.

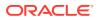

• The database is where the SPMS data is stored and retrieved.

# 2 Getting Started

The Mobile Check-In application help to simplify and speed up the check-in process especially when you are handling a large crowd during embarkation. You can also check in your guests from any location within the cruise.

The following sections describes the usage of the Mobile Check-In application on mobile devices.

## Launching the Mobile Check-In Application

To launch the Mobile Check-In in a browser,

- 1. On your device, open your browser. See Supported Browser
- 2. Enter the URL for the Mobile Check-In application.
- 3. On the login page, sign in with your user name and password.

To launch the Mobile Check-In as Mobile App in Android/iOS devices,

- 1. On your device, open your browser. See Supported Browser
- 2. Enter the URL for the Mobile Check-In application.
- On an Android device, an "Add to Home Screen" pop up notification will appear. Press the Add to Home Screen button.

### Login into the Mobile Check-In Application

- 1. On the Mobile Check-In Login page, enter your user name and password.
- 2. You can press the Show Password to view your password when entering it.

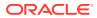

| Shipboard Property<br>Management System                                                                                       |
|----------------------------------------------------------------------------------------------------|
| User Name<br>Enter User Name<br>Password<br>Enter Password                                                                    |
| ORACLE' Hospitality<br>Help   Legal Terms   Privacy   Copyright © 2019. Oracle and/or its<br>affiliates. All rights reserved. |

Figure 2-1 Mobile Check-In Login Page

- 3. Click on one of the three (3) hyperlinks on the login page to view the
  - Help
  - Legal Terms
  - Privacy
- 4. If you sign in with an incorrect user name, password or both, you will receive an error "System Error, please contact System Admin", and the field color changes to red.
- 5. Upon a successful log in, your user name and profile picture will be displayed at the top right and it navigate to the Search Guest page.

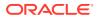

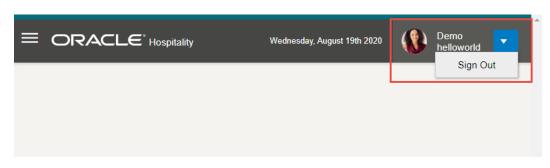

Figure 2-2 Mobile Check-In Landing Page

- 6. To logout from the application, press the arrow down icon next to your profile and press the **Sign Out** button. This brings you back to the login page.
- 7. You can access the Check In function from the menu item as shown in below figure.

Figure 2-3 Cruise Property Management Menu

| Cruise Property Management | = |
|----------------------------|---|
| Dashboard                  |   |
| Check In                   |   |
| Gateway Security     ►     |   |

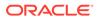

# 3 Search Guest

The Search Guest page provides the functionality to search for a guest profile. The search criteria is based on the configuration entered in Administration, Enterprise, Mobile Check-In, Search Setup.

There are two methods to search a guest profile; Search by scanning the travel document or use the manual search.

## Search Guest by Scanning the Travel Document

|                                                                          | Friday January 10, 2020 | DEMO<br>a1 | - |
|--------------------------------------------------------------------------|-------------------------|------------|---|
| Search Guest                                                             | F                       |            |   |
| By: First Name, Last Name, Document Number, Booking Number, Cabin Number | Q                       | Scan       |   |

### Figure 3-1 Search Guest - Scan Document

- **1.** At the Search Guest page, press the **Scan** button.
- 2. At the Show Your Travel Document page, place the travel document MRZ section near the camera.
- **3.** If the scanned travel document details matches the guest, the system will bring up the profile page.

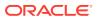

## Search Guest Profile Manually

|            | Results Fou | nd for -           |            |       |              |          |
|------------|-------------|--------------------|------------|-------|--------------|----------|
| First Name | Last Name   | Reservation Status | Account ID | Photo | Cabin Number | National |
|            |             | Checked-in         |            |       |              |          |
|            |             | Checked-in         |            |       |              |          |
|            |             | Checked-in         |            |       |              |          |
|            |             | Expected           |            |       |              |          |
|            |             |                    |            |       |              |          |
|            |             |                    |            |       |              |          |
|            |             |                    |            |       |              |          |

Figure 3-2 Search Guest Page

To search for a guest,

- **1.** Enter your guest name in the search field. It will automatically match the stored guest profile with the searched guest profile.
- 2. To reset the searched value, press the X button.
- **3.** To select the guest, double tap on the guest record and this open the guest profile page.

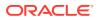

## 4 Profile

The Profile page displays all details of the selected guest from the search page with data imported from the reservation system. You can make changes to the editable fields. On the Profile page, there are two sections that displays the profile details.

- **Reservation Details:** Details of the reservation. This information is for view only and editing is not allowed.
- **Profile Details:** Details of the profile with mandatory fields marked with asterisk.

| 1                                  | (2)                       | - 0            |             |
|------------------------------------|---------------------------|----------------|-------------|
| Profile                            | Payment                   | Contract       | Check-in    |
| ROFILE                             |                           |                |             |
|                                    | Title                     | * First Name   |             |
|                                    | Ms.                       |                |             |
|                                    | Middle Name               | * Last Name    |             |
|                                    |                           |                |             |
| Edit Photo                         | * Gender                  | * Date Of Birt | 13          |
| Status                             |                           |                | <b>**</b>   |
| Expected                           | * Age                     | * Nationality  |             |
| Cabin Number                       |                           |                | с () .<br>• |
| Embarkation Date<br>20-Aug-2019    | Passport Number           | * Passport Nu  | mber        |
| Embarkation Port                   |                           |                |             |
|                                    | * Passport Issued Date    | * Passport Ex  | piry Date   |
| Disembarkation Date<br>20-Aug-2019 |                           | <b>m</b>       | <b>m</b>    |
| Disembarkation Port                | * Passport Issued Country | * Country Of I | Sirth       |
|                                    |                           |                |             |
|                                    | Email Address             | Emergency C    | ontact Name |

Figure 4-1 Profile Details

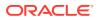

| Field               | Description                                                              |
|---------------------|--------------------------------------------------------------------------|
| Status              | Reservation Status – Based on the<br>Configuration Search template setup |
| Cabin Number        | Guest Cabin Number                                                       |
| Embarkation Date    | Guest Embarkation/Check-In Date                                          |
| Embarkation Port    | Embarkation Port/Harbor                                                  |
| Disembarkation Date | Guest Disembarkation/Check-Out Date                                      |
| Disembarkation Port | Disembarkation Port/Harbor                                               |

#### Table 4-1 Reservation Details

#### Table 4-2 Profile Details

| Field                      | Description                                          |
|----------------------------|------------------------------------------------------|
| Title                      | Guest Title                                          |
| First Name                 | Guest First Name                                     |
| Middle Name                | Guest Middle Name                                    |
| Last Name                  | Guest Last Name                                      |
| Gender                     | Gender selection                                     |
| Date of Birth              | Guest Date of birth                                  |
| Age                        | Auto-populate based on the guest date of birth       |
| Nationality                | Guest Current Nationality.                           |
| Document Type              | Travel Document type used for this checked in        |
| Document Number            | Travel Document number of the selected document type |
| Document Issued Date       | Issued date of the Travel Document                   |
| Document Expiry Date       | Expiry date of the Travel Document                   |
| Document Issued Country    | Country of issuance for this Travel<br>Document      |
| Country of Birth           | Guest Place of Birth                                 |
| Country of Residence       | Guest Current Country of residence                   |
| Contract Number            | Guest contact number                                 |
| Alternative Contact Number | Alternative contact number                           |
| Email Address              | Guest email address                                  |
| Emergency Contact Name     | Detail of emergency contact person                   |

## **Editing Profile Details**

- **1**. At the Profile page, press any editable field to enter a new value.
- 2. Press the **Next** button to continue to the next page. You cannot proceed further if any of the mandatory fields are left empty.

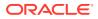

### Uploading/Changing a Profile Picture

- 1. Press the Edit Photo link.
- 2. Press the **Take Photo** to activate the camera and capture the photo. To retake the photo, press the **Take Again** button
- 3. Press the **Save Photo** to save and then the **X** to exit the page.

### Canceling a Checked-In Reservation

You can cancel a checked-in reservation by pressing the **Cancel** button and select **Yes** at the "Do you want to cancel?" prompt. This saves all the data and returns to the Search page. If **No** is selected, it will return to the current page.

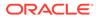

# 5 Guardian

The Guardian page is only visible when the guest is a minor, allowing you to assign one or more guardian to a minor. This page is not applicable if the guest is above the defined age of a minor. You can use one of these options to search for a guardian

- Manual Search: Search a guardian profile manually by entering the First Name, Last Name, and other relevant information. You can watermark the search criteria in the search field from Mobile Check-In Search template setup
- Travel With: Retrieve all the guest profiles that have the same booking or cabin number.

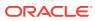

| < Guest Ch         | ieck In              | Wednesday Se       | ptember 04, 2019 |                                                     |
|--------------------|----------------------|--------------------|------------------|-----------------------------------------------------|
| Profile            | Guardian             | Payment            | Contract         | Check-in                                            |
| Search and Ad      | d Guardian           |                    |                  |                                                     |
| By: First Name, La | ast Name, Document N | Number, Booking Nu | mber, Q OR       | <table-of-contents> Travel With</table-of-contents> |
|                    |                      |                    |                  |                                                     |
|                    |                      |                    |                  |                                                     |
|                    |                      |                    |                  |                                                     |
|                    |                      |                    |                  |                                                     |
|                    |                      |                    |                  |                                                     |
|                    |                      |                    |                  |                                                     |
|                    |                      |                    |                  |                                                     |
|                    |                      |                    |                  |                                                     |
|                    |                      |                    | Canc             | el Next                                             |

Figure 5-1 Search and Add Guardian Page

To add a guardian, select the guardian profile using the +Add button from the returned result page

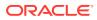

### Figure 5-2 Assigned Guardian List

| ardian             |            |       |              |             |
|--------------------|------------|-------|--------------|-------------|
|                    |            |       |              | 8           |
|                    |            |       |              | _           |
|                    |            |       |              |             |
| Reservation Status | Account ID | Photo | Cabin Number | Nationality |
|                    |            |       |              | -           |
|                    |            |       |              |             |
|                    |            |       |              |             |
|                    |            |       |              |             |

To remove a guardian, at the Guardian section, select the guardian profile and press the  ${\bf X}$  button of the selected profile.

Once you have confirmed the Guardian Information, press the **Next** button to complete the Guardian page.

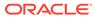

## 6 Payment

The Payment page enables you to choose a payment type that the guest will settle their account with. You can also set up the routing instruction on this page

### **Payment Type**

In the Payment Type section, there are two options you can choose from, Credit/Debit Card and Cash. The default selection is the Credit or Debit Card, with the credit card information taken at reservation being shown.

To change from the default Credit or Debit Card payment type to Cash, press the **Cash** option and the Credit/Debit Card details will be hidden.

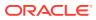

| < Guest Cl   | neck In             | Wednesday Septer     | mber 04, 2019 | OHC Demo Ship 2 |
|--------------|---------------------|----------------------|---------------|-----------------|
| Profile      | Guardian            |                      | Contract      | Check-in        |
| Payment      |                     |                      |               |                 |
| Payment Ty   | ре                  |                      |               |                 |
| Credit or De | bit Card Cash       |                      |               |                 |
| Routing      |                     |                      |               |                 |
| By: First Na | me, Last Name, Docu | ment Number, Booking | Q OR          | Travel With     |
|              |                     |                      |               |                 |
|              |                     |                      |               |                 |
|              |                     |                      |               |                 |
|              |                     |                      |               |                 |
|              |                     |                      |               |                 |
|              |                     |                      | Cancel        | Next            |

Figure 6-1 Payment Page

## Routing

| Routir | ng             |              |                    |             |               |
|--------|----------------|--------------|--------------------|-------------|---------------|
|        |                |              |                    |             |               |
|        |                |              |                    | 8 OR        | 🐉 Travel With |
| 5 S    | earch Results  | Found for -  |                    |             |               |
| ı ID   | Disembark Date | Cabin Number | Reservation Status | Embark Date |               |
|        | 2019-10-15     |              | Expected           | 2019-08-08  | + Add         |
|        | 2019-09-15     |              | Expected           | 2019-08-08  | + Add         |
|        | 2019-09-15     |              | Expected           | 2019-08-08  | + Add         |
|        | 2019-09-15     |              | Expected           | 2019-08-08  | + Add         |

Figure 6-2 Routing Page

The Routing option allow you to assign a payer profile to the guest you are checking in.

To assign a payer profile,

- 1. Manually search for the guest record or press the **Travel With** button.
- 2. Scroll to the right of the search result page and press the **+Add** button of the payer you want to assign.
- 3. You can see the added profile in the **Paid by** section.

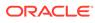

| Figure 6-3 | Routing | Profile |
|------------|---------|---------|
|------------|---------|---------|

| Payr                        | nent      |       |                |            |                |              |  |  |
|-----------------------------|-----------|-------|----------------|------------|----------------|--------------|--|--|
| Pay                         | ment Type |       |                |            |                |              |  |  |
| Credit or Debit Card   Cash |           |       |                |            |                |              |  |  |
| Rou                         | uting     |       |                |            |                |              |  |  |
| Pa                          | id by     |       |                |            |                |              |  |  |
| ne                          | Last Name | Photo | Reservation ID | Account ID | Disembark Date | Cabin Number |  |  |
|                             |           |       |                |            | 2014-09-14     |              |  |  |
|                             |           |       |                |            |                |              |  |  |

**4.** To remove the profile from routing, press the**X** button of the assigned profile.

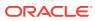

# 7 Contract

The Contract page displays the Contract Terms and Condition for the guest to read and agree at the point of check in. The Contract is set up in the Administration module under the **Enterprise, Mobile Check-In, Wizard Setup, Contract** option.

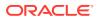

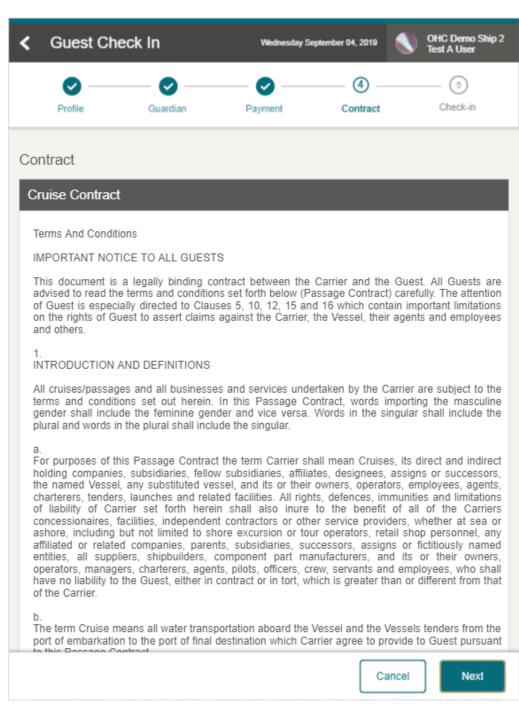

### Figure 7-1 Cruise Contract Page

### Check In Guest with Contract Terms

To check in a guest that requires a contract acknowledgement,

 Place a check mark at the I agree to all terms and conditions checkbox. An asterisk beside the Terms and Conditions caption means an acknowledgment is required.

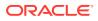

- 2. Insert a comment in the **Remarks** field, if any.
- **3.** If the Signature option is enabled in the contract, the guest must sign on the signature pad, before you press the **Save**.
- 4. Press **Next** to proceed to the Check-In page.

Figure 7-2 Contract Acknowledgement

| I have read and agree to the Terms & Conditions | 3 |
|-------------------------------------------------|---|
| Remarks                                         |   |
| Signature                                       |   |
|                                                 |   |

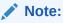

You can skip this section if the contract acknowledgement is set up as optional.

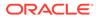

# 8 Check-In

The Check-In page is the last step of the check-in process if there are no traveling companions linked to this guest. This page displays the details of the guest you are checking in, and an option to print or renew a board card before completing the check-in.

After successfully check in the guest and if the parameter is set to manually allow selection of the person's onboard or shore status, a confirmation box shall prompt for you to choose the guest as Onboard or Ashore.

| <ul> <li>Guest Check In</li> </ul>      |                                                |                                       | Wednesday July 08, 2020 DEMO |
|-----------------------------------------|------------------------------------------------|---------------------------------------|------------------------------|
| <b>O</b>                                |                                                |                                       | Check-in                     |
| Profile Check-in Full Name 868 A TESTER | Payment Comfirmation Please select the status. | Contract<br>Mber<br>Ashore<br>Onboard | Check-In                     |

### Figure 8-1 Check In Confirmation Page

### **Printing Board Card**

To print a board card and complete the check-in,

- 1. Press the **Print Boardcard** button. The **No Printer Setup** shown if no printer has been set up.
- 2. At the **Print Boardcard** page, select the printer from the list of values.
- 3. Press the **Print** button.
- 4. Once the print job is successful, press the **X** to close the alert message box.

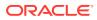

| Check-in  |                   |                                                                                                    |                |    | Print Boardca |
|-----------|-------------------|----------------------------------------------------------------------------------------------------|----------------|----|---------------|
|           | Full Name         | Cabin Number                                                                                                    | Booking Number | Ch | eck-In        |
|           | Print Boardca     | rd                                                                                                    | *              | ×  | ĺ.            |
|           | Printer           |                                                                                                    |                |    |               |
|           | Canon 1 - PC-887  | 7                                                                                                    |                |    |               |
|           | Canon 1 - PC-887  | 7                                                                                                    |                |    |               |
|           | N                 | 1. Contract (1. Contract (1. Co |                |    |               |
|           | Xerox 2 - PC-8899 |                                                                                                    |                |    |               |
|           | Epson 3 - PC-8866 |                                                                                                    |                |    |               |
| Print Boa | Epson 3 - PC-8866 |                                                                                                    | *              | •  |               |
| Printer   | Epson 3 - PC-8866 |                                                                                                    | ,<br>,         | <  |               |
| Printer   | Epson 3 - PC-8864 |                                                                                                    | Cancel Print   | <  |               |
| Printer   | Epson 3 - PC-8864 |                                                                                                    | Cancel Print   | ×  |               |

Figure 8-2 Print Board Card Function

- 5. Press the **Check In** button to complete the check-in and update the reservation status accordingly.
- 6. When the status is changed to **Checked-In**, press the **Complete** button. Information on all pages will be re-validated. If the validation passes, it will return to the **Search Guest** page or **Travel With** page, allowing you to check in the travel companion(s).

### Note:

If there is missing or incorrect information when you press the **Check-In** button, you will receive an alert message listing the error.

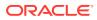

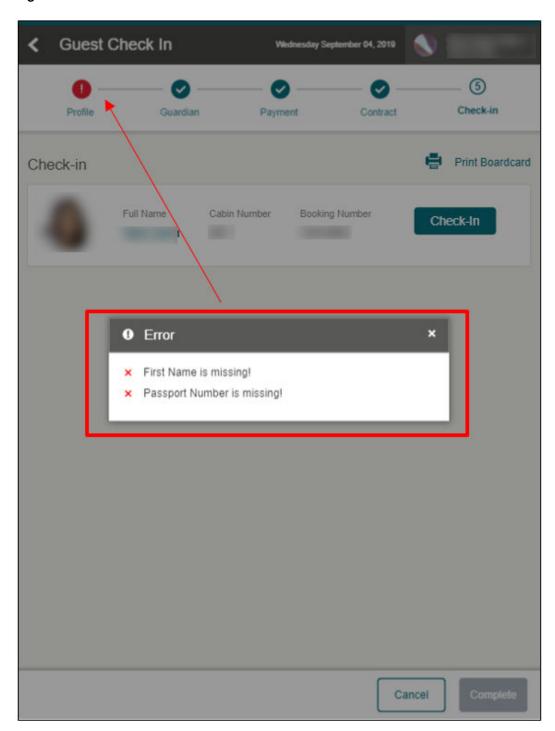

Figure 8-3 Check-In Validation

7. The Train Navigation will have a red exclamation (!) sign if the field(s) has an error. Press the marked page to rectify the error before proceeding to the next page.

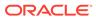

# 9 Travel With

Travel With page appears when you checking in a guest that has travel companions and the reservation status is **Expected**. This page will not show when all the traveling companions have checked in.

At the Travel With page, the companion name is shown in **Travel With For [Last, First Name]** followed by the cabin number.

|                        |                | Wedn                      | resday September       | 04, 2019        | •            |             |  |  |  |
|------------------------|----------------|---------------------------|------------------------|-----------------|--------------|-------------|--|--|--|
| Travel With For Cabin: |                |                           |                        |                 |              |             |  |  |  |
| 2 Search F             | Results For    | und                       |                        |                 |              |             |  |  |  |
| First Name             | Last Name      | Reservation Status        | Account ID             | Photo           | Cabin Number | Nationality |  |  |  |
|                        |                |                           |                        |                 |              |             |  |  |  |
| 1000                   |                |                           |                        |                 |              |             |  |  |  |
|                        |                |                           |                        |                 |              | Close       |  |  |  |
|                        |                |                           |                        |                 |              |             |  |  |  |
|                        |                |                           |                        |                 |              |             |  |  |  |
|                        |                |                           |                        |                 |              |             |  |  |  |
|                        |                |                           |                        |                 |              |             |  |  |  |
|                        |                |                           |                        |                 |              |             |  |  |  |
| ORACL                  | E' Hospitality | Copyright @ 2019 Oracle a | ndior its affiliates / | All rights rese | rved.        |             |  |  |  |

Figure 9-1 Checked In Guest in Travel With Page

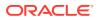

- **1.** Select the booking from the search result list.
- 2. At the Profile page, update all the information and press Next.
- 3. Press the **Close** button to return to the Search Guest page.